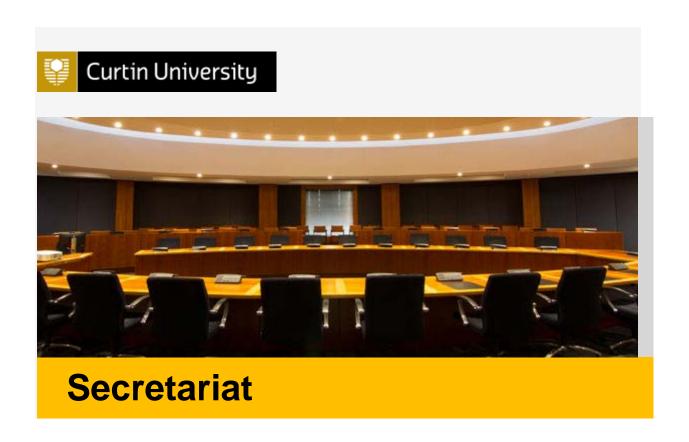

# **SharePoint User Guide**

(for Managing Committee Meeting Information)

# **INDEX**

| Sι | ubject                                                                                                    | Page               |
|----|----------------------------------------------------------------------------------------------------|--------------------|
| 1. | Start                                                                                                    | 3                  |
| 2. | Committee Details 2.1 Adding or Editing Committee Information 2.2 Adding or Editing - Secretary, Chair or Executive Officer information 2.3 Adding hyperlinked documents 2.4 Adding/deleting Member and Users | 3<br>4<br>5<br>6   |
| 3. | Meetings 3.1 Adding a new meeting 3.2 Adding an agenda and other documents to a Meeting 3.3 Publishing meeting documents 3.4 Unpublishing/Deleting meeting documents                                          | 7<br>9<br>14<br>16 |

#### 1. Start:

Log on to committee site in SharePoint <a href="https://share.curtin.edu.au/Pages/default.aspx">https://share.curtin.edu.au/Pages/default.aspx</a>.

Select 'Groups' and then the individual committee site shown on the left hand list.

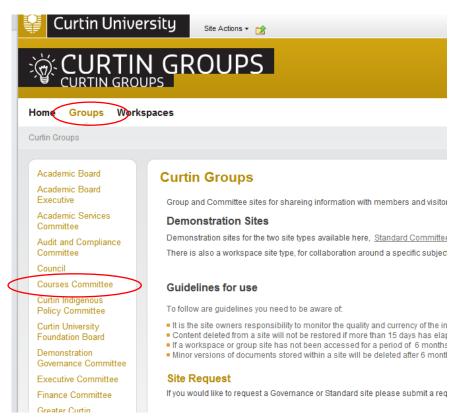

back to Index

#### 2. Committee Details:

#### 2.1 Adding or editing Committee information

In the committee workspace, tick 'Committee Information' and then then 'Edit Item' in the ribbon on the top of the page.

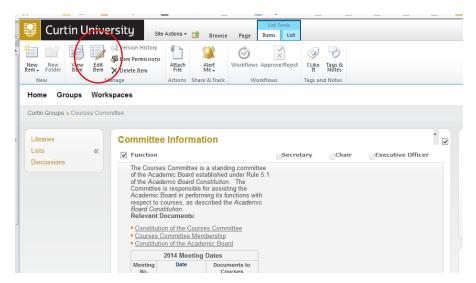

Make the changes in the pop-up window (see below) and click 'save' when done.

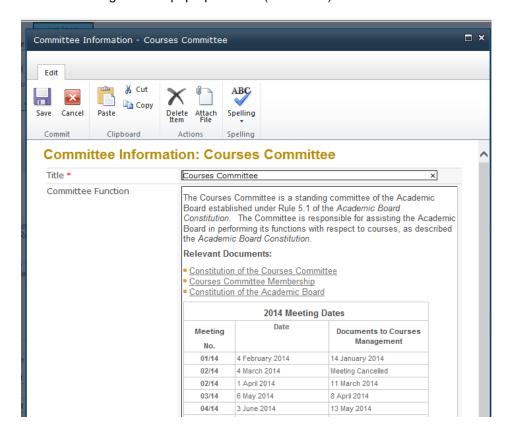

back to Index

## 2.2 Adding or Editing - Secretary, Chair or Executive Officer information

In the 'Edit Item' box enter the staff member's name in the relevant box and click on verify the person's details. Alternatively you can find and add staff using the search function

Note: you can only add staff that have a valid Curtin staff ID.

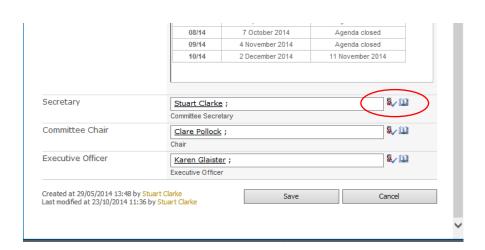

## 2.3 Adding hyperlinked documents

(For example, add 'Council Standing Orders' and hyperlink to the relevant document.)

- Type the name of the document to be attached, for example 'Constitution of the Courses Committee' and highlight the text;
- Select 'Insert' from the Editing Tools tab, select 'Link' and then select 'From Address';
- Enter the URL for the relevant document in the pop-up box and click 'OK'; and
- Select 'Save'.

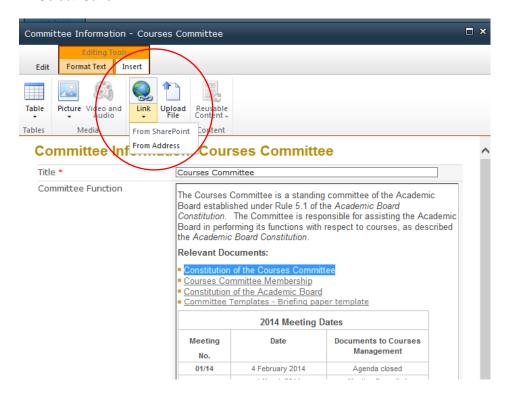

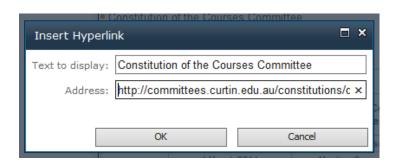

## 2.4 Adding/deleting Members and Users

"Members" = members of Committees as set out in the Committee's Constitution.

"Visitors" = Includes regular attendees and/or obervers at Committee meeting and other
University staff who, in order to undertake their duties, require access to meeting documents.

Select either 'Members' or 'Visitors' and enter the member's name in the 'Add Users' box and click on to verify the person's details and then select 'Submit'.

Alternatively you can find and add members using the search function.

Note: you can only add members/visitors who have a valid Curtin ID and password.

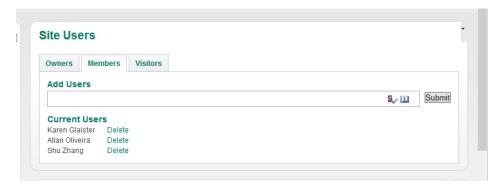

## 3. Meetings

SharePoint considers each meeting as a unique set of documents within a 'Library' collection.

To set up a new meeting navigate to 'Committee Documents' using this pathway: Groups ⇒[select the relevant Committee] ⇒Libraries⇒Committee Documents

## 3.1 Adding a new Meeting

- Select 'Documents' from 'Library Tools' in the ribbon menu.
- Select 'New Document' and then 'Committee Meeting'.
- This will open up a new screen where you enter the meeting information. Once the various fields have been completed select 'OK'.

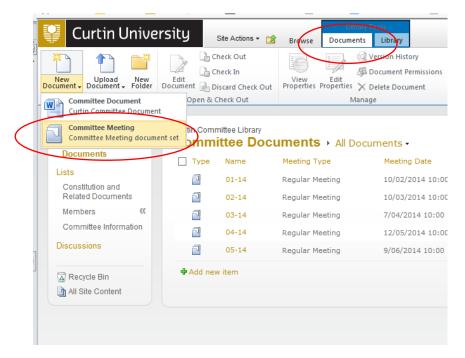

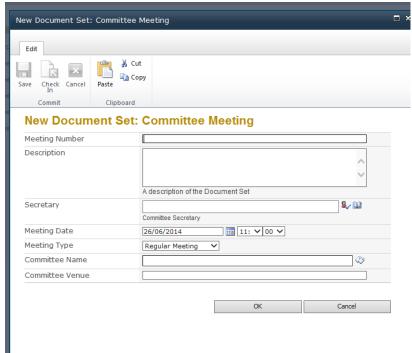

Meeting information can be edited once saved by selecting the meeting and then 'Edit Properties' under the 'Documents' tab on the menu ribbon.

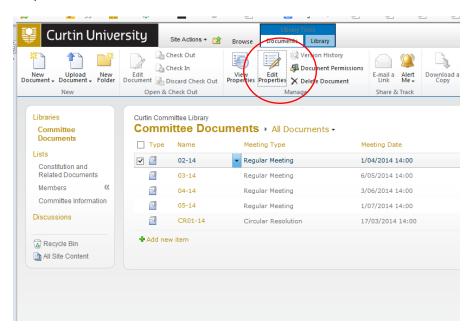

Or from within the Committee Documents screen by selecting 'Edit Properties'

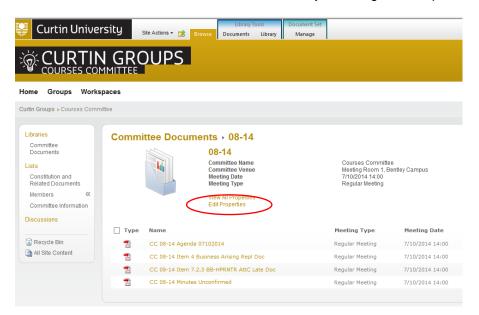

#### 3.2 Adding agenda and other documents to a Meeting

Select the meeting to which you want to add documents ('hover' the mouse pointer over the meeting name and select). This will bring up the 'Committee Documents' library for the selected meeting...see screen snap-shots below.

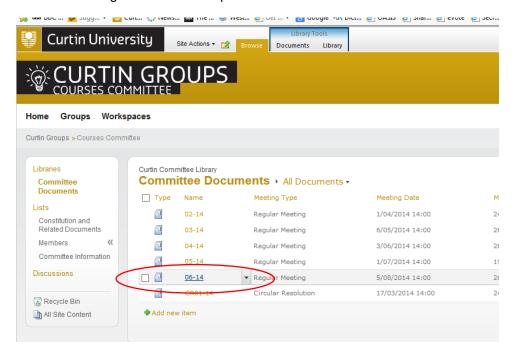

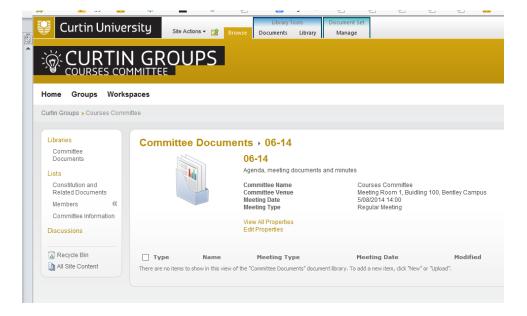

Upload documents by selecting:

- 'Documents' from the 'Library Tools' item in the menu ribbon;
- 'Upload Document'; then
- either 'Upload Document' or 'Upload Multiple Documents'...see screen snap-shots below.

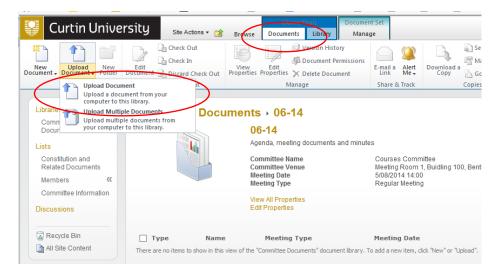

(This is the 'Upload Document' pop-up box)

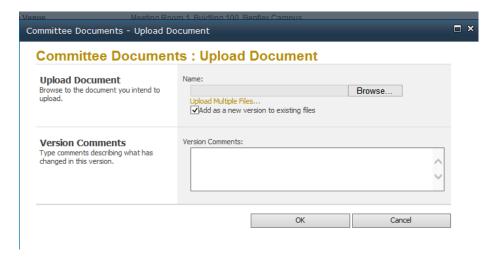

Locate the document to upload using the Browse fuction and select 'OK'

You should then see the selected file displayed like this, review/amend the pre-populated information and then 'save'.

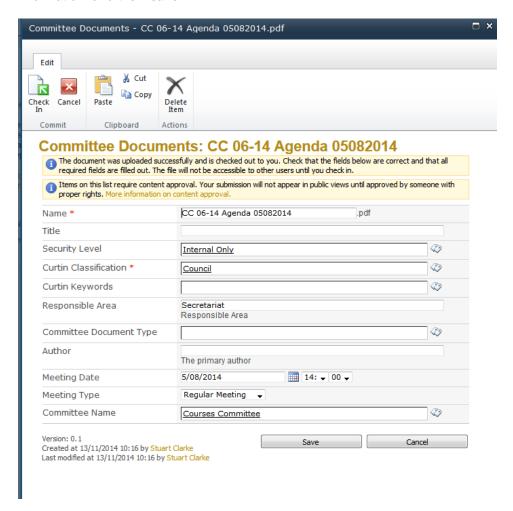

The document has been uploaded, the document's status is 'Draft' at this stage.

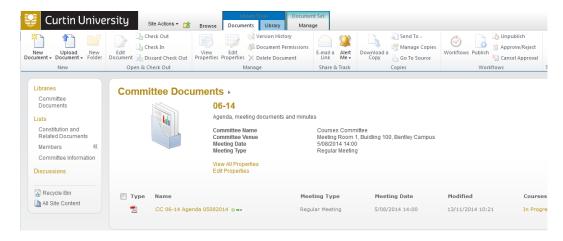

You can also upoload 'Upload Multiple Documents' as follows...

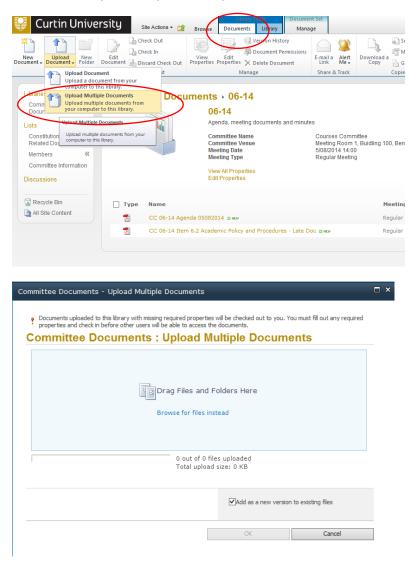

You can either Drag and Drop files or use the normal search and select method and then press 'OK'.

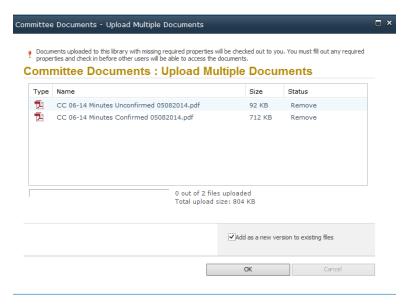

Once the documents have been added to the Committee meeting library each document must be 'Checked in'.

To 'Check in' a document simply select the document; open up the drop-down menu and select 'Check In' and complete the 'Check in' information (Select '1.0 Major version (publish)').

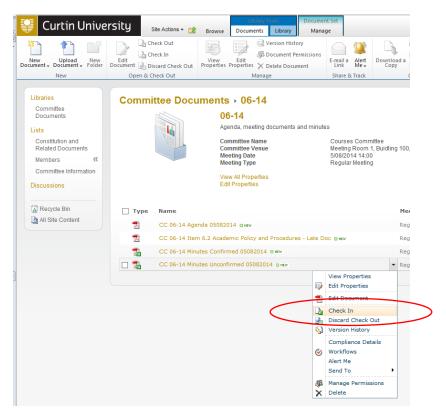

| roper permissions.                                                                                                    |                                                                                                    |  |
|----------------------------------------------------------------------------------------------------|----------------------------------------------------------------------------------------------------|--|
| Version Select the type of version you would like to check in.                                                                                               | What kind of version would you like to check in?  O.1Minor version (draft)  O.1Major version (publish) |  |
| Retain Check Out Other users will not see your changes until you check in. If you wish to continue editing, you can retain your check out after checking in. | Retain your check out after checking in?<br>○Yes ● No                                                  |  |
| Comments Type comments describing what has changed in this version.                                                                                          | Comments:                                                                                              |  |

## 3.3 Publishing meeting documents

Meeting documents need to be published to the Secretariat website so that they may be accessed by members.

To publish documents simply select the document and then select 'Publish a Major Version' from the drop-down menu.

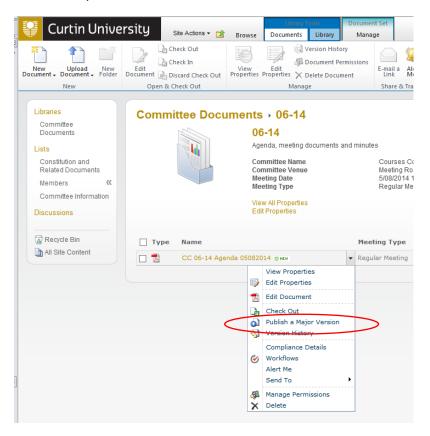

Enter any relevant comments in the pop-up box and select 'OK'. Note: the 'Comments' field can be left blank. The 'Approved Status' will change to 'Pending'.

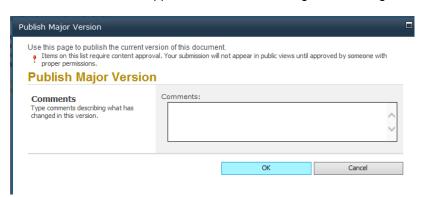

To progress from 'Pending' to 'Approved' Select the document again and select 'Approve/Reject' from the drop-down menu.

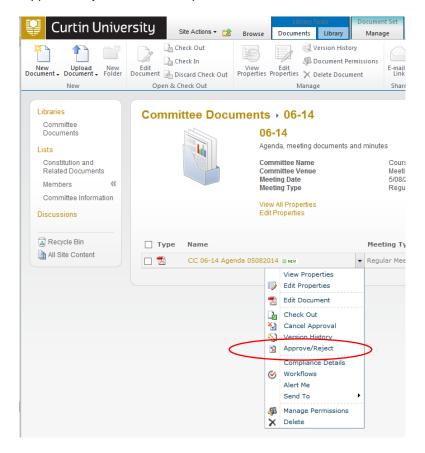

Select 'Approved' and then 'OK'.

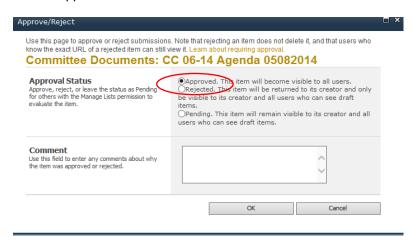

#### Other options are:

- Rejected This item will be returned to its creator and only be visible to its creator and all
  users who can see draft items.
- Pending This item will remain visible to its creator and all users who can see draft items.

The 'Approved Status' is now 'Approved' and the document should soon be available to members (allow a few moments for SharePoint to update the Committee information).

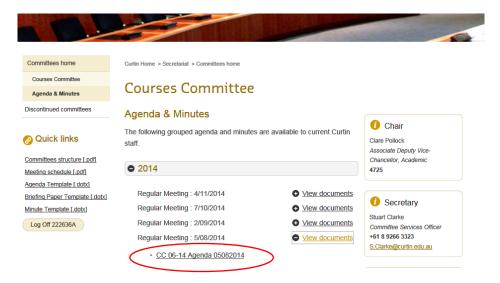

back to Index

# 3.4 Unpublishing/Deleting meeting documents

Meeting documents can be withdrawn by 'un-publishing' them from the Committee meeting document library collection.

To un-publish documents simply select the document and then select 'Unpublish this version'; the document will revert to 'Draft' status.

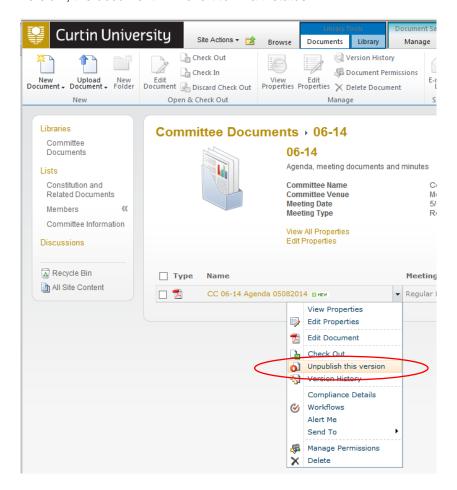

# The document can then be deleted if required.

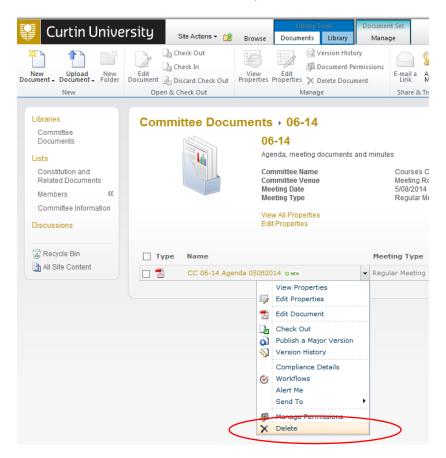